# E-Portal Quick Guide -

**Application for** Re-assessment of **Structured Type 1 Qualified CPD Activities** and **Type 1 Qualified E**learning Activities for Licensed Insurance Intermediaries

## **Table of Contents**

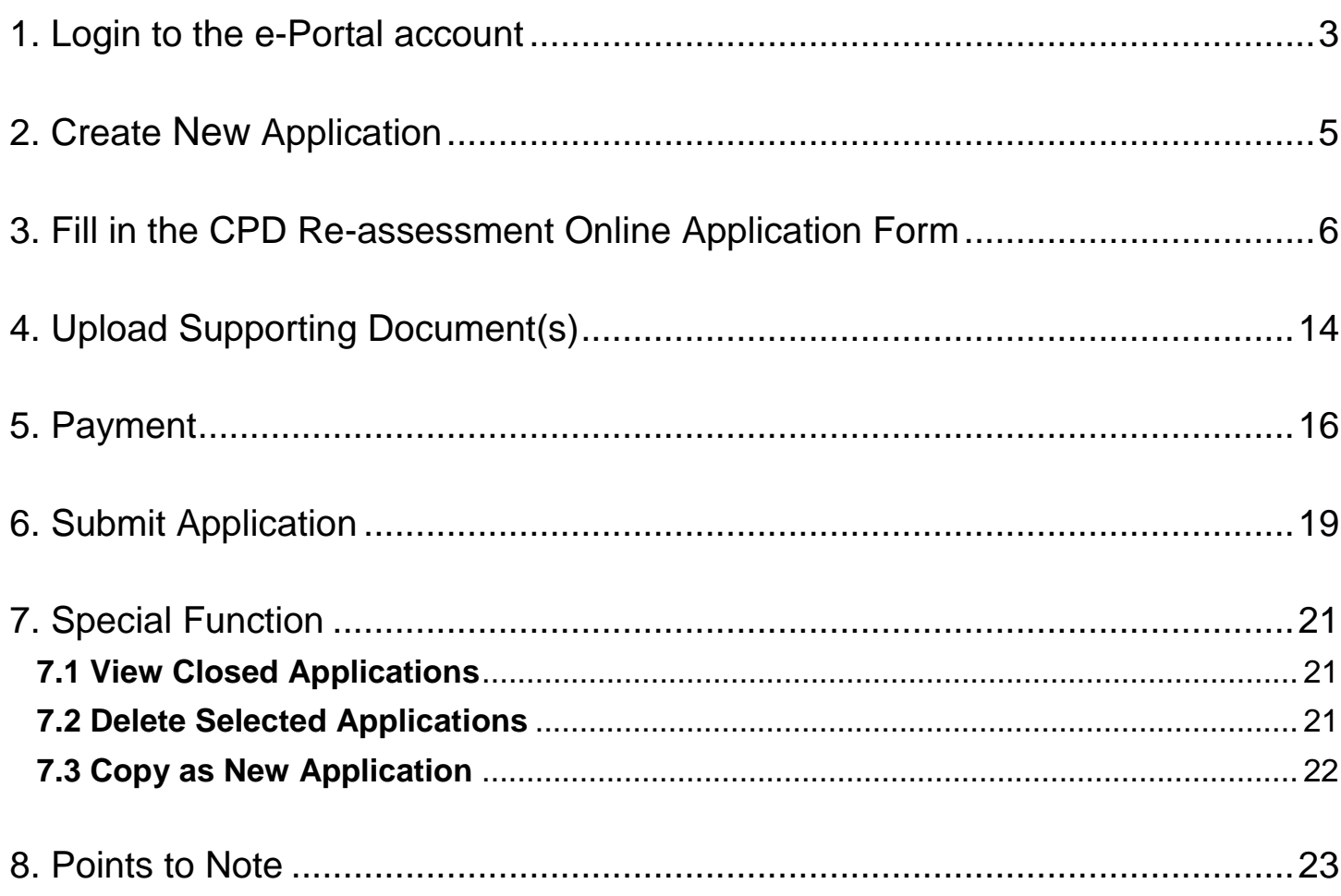

## <span id="page-2-0"></span>**1. Login to the e-Portal account**

#### Step 1: Please go to<https://eportal.hkcaavq.edu.hk/>

Step 2: Click LOGIN FOR EXISTING ACCOUNTS

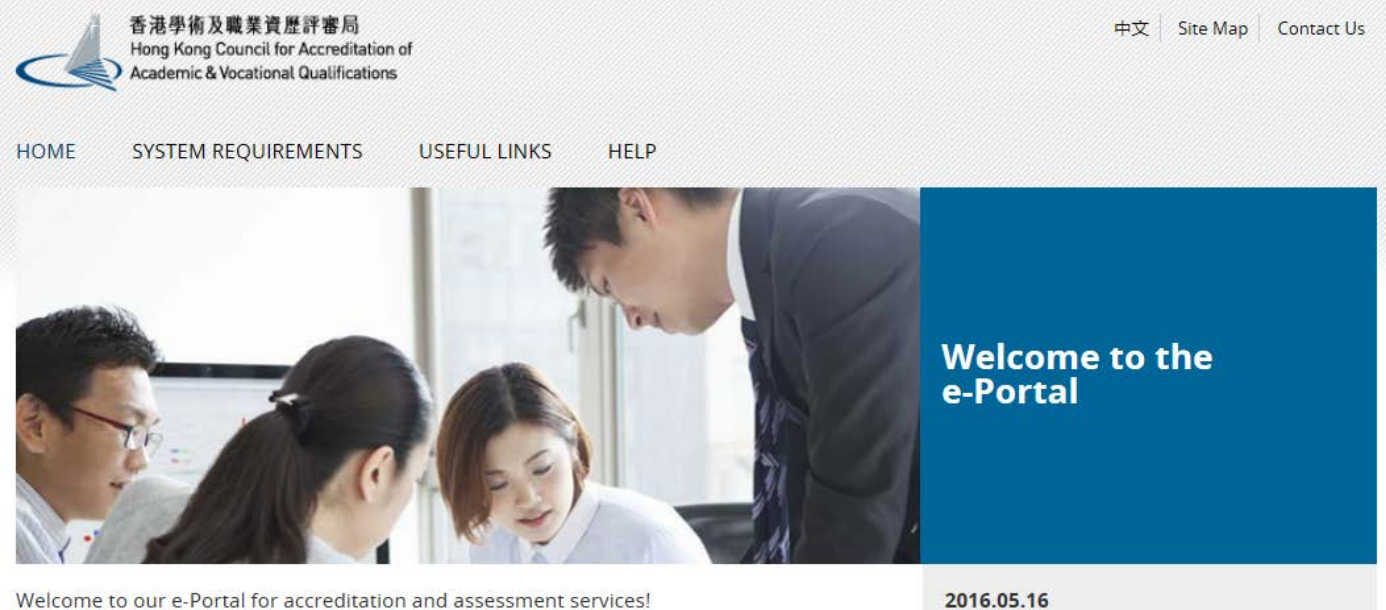

The e-Portal has been developed to improve the efficiency of HKCAAVQ services by providing operators and course providers with a secure user-friendly online platform to process, check and review the status of their applications and submissions.

The e-Portal provides for the following services:

- · Accreditation for academic programmes
- Accreditation for vocational programmes
- . Assessment of Continuing Education Fund (CEF) reimbursable courses
- Assessment of Continuing Professional Development (CPD) Programmes

**NEW USERS** 

**LOGIN FOR EXISTING ACCOUNTS** 

e-Portal service will be launched soon.

Disclaimer Privacy Policy

#### **Step 2: After reading the Disclaimer, click** I Agree

#### **Disclaimer**

Whilst the Hong Kong Council for Accreditation of Academic and Vocational Qualifications (HKCAAVQ) endeavours to ensure the accuracy of the information on this website, the information is for reference only and is subject

This website is linked to websites set up by other organisations / bodies / companies. HKCAAVQ expressly states that it has not approved or endorsed the information provided by any other websites linked to this website and caused) for such information

HKCAAVQ shall not in any circumstances or in any way be liable to any person (including any body of persons, corporate or unincorporated) for any loss or damage (including but not limited to consequential, indirect, incide

Users are responsible for making their own assessment of the information available on or through this website. Users are advised to verily the information available on or through this website (i.e. by making reference to o

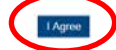

#### Step 3: Enter the Username and Password, click Login

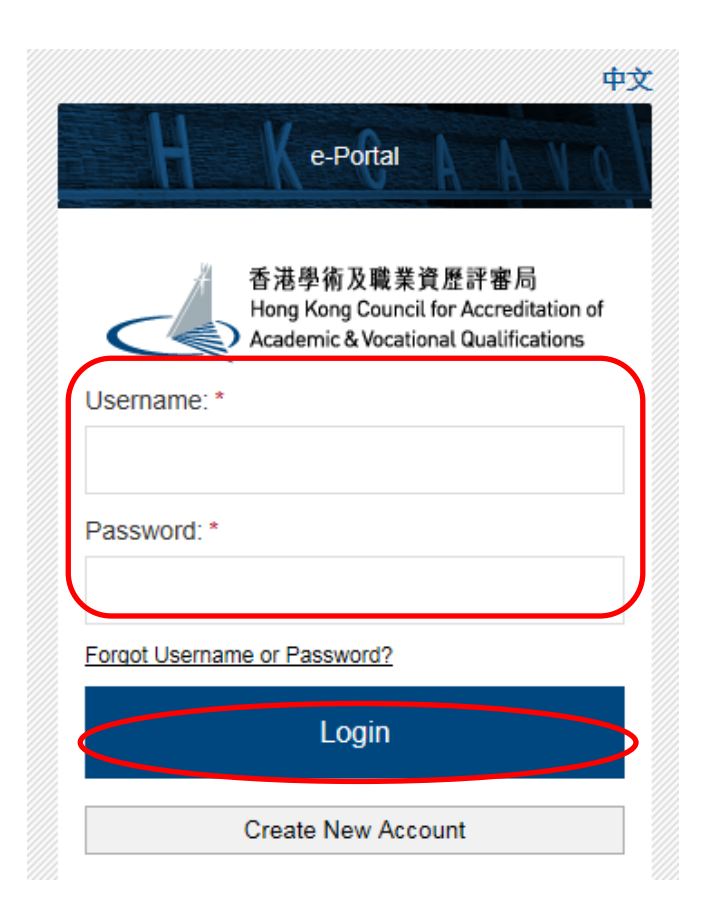

©HKCAAVQ (Oct 2020)

## <span id="page-4-0"></span>**2. Create New Application**

**Step 1: Click** Create New Application

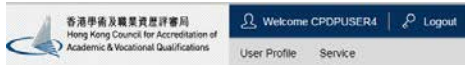

#### My Application

Service: 1

Type of Application:

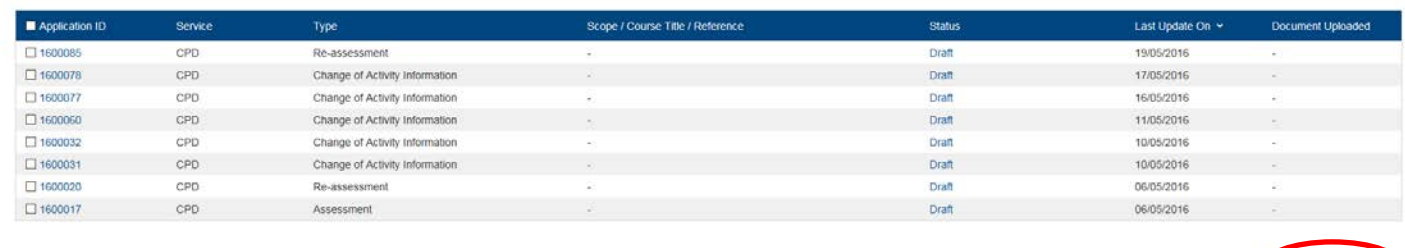

#### Step 2: Click the pull down button, select "Re-assessment of CPD Activity", the Next E

#### Please Select Service and Type of Application

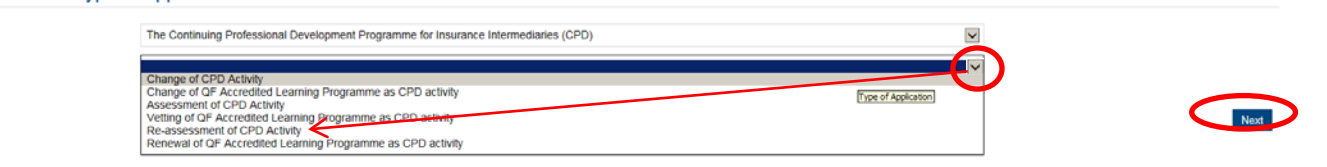

View Closed Applications | Delete Setterted Applications | Copy as New

#### Step 3: After reading the guidelines, please click Next

#### Guidelines for The Continuing Professional Development Programme for Insurance Intermediaries (for assessment, re-assessment and change application)

1. This online application is applicable for CPD Activity Provider who wishes to offer both Structured Type 1 Qualified CPD Activities and Type 1 Qualified E-learning Activities for Licensed Insurance Intermediaries.

2. For Structured Type 1 Qualified CPD Activities, please read the Guidance Notes on Assessment of Structured Type 1 Qualified CPD Activities for Licensed Insurance Intermediaries available at www.hkcaavg.edu.hk before you

3. For Type 1 Qualified E-learning Activities for Licensed Insurance Intermediaries, please read the Guidance Notes on Assessment of Type 1 Qualified E-learning Activities for Licensed Insurance Intermediaries available at

4. Please fill in the required information and upload the supporting documents with completed document checklist when submitting the online application for CPD Services. The checklist of required documents can be found in

5. Please settle the assessment fee in accordance with the Fee Schedule. Payment methods are as follows:

a. Bank deposit: please direct deposit the required assessment fee to Industrial and Commercial Bank of China (Asia) Limited aic No. 072-861-502020073 (Hong Kong Council for Accreditation of Academic and Vocational Qualifi

6. A receipt will be issued to you once HKCAAVQ confirms receipt of the fee payment

7. Please note that an application will not be processed if no payment and/or insufficient documents are received by HKCAAVQ.

8. You may edit the online application form in "My Application" of this e-portal if you wish. Once you press "submit", you cannot edit the information and the status of this application will show as "Review by HKCAAVQ" in

9. Upon receiving the required supporting documents and application fee, HKCAAVQ will send you an acknowledgement email and start processing your application.

10. The status of your application could be checked in "My Application" of this e-portal.

11. For enquiries, please contact HKCAAVQ Secretariat at:<br>10 Siu Sai Wan Road<br>Chai Wan, Hong Kong<br>Tel: 3658 0176<br>Tel: 3658 0176<br>Ernail: cpd\_ia@hkcaavq edu.hk

By clicking Next, you agree to the above guideline

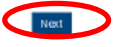

## <span id="page-5-0"></span>**3. Fill in the CPD Re-assessment Online Application Form**

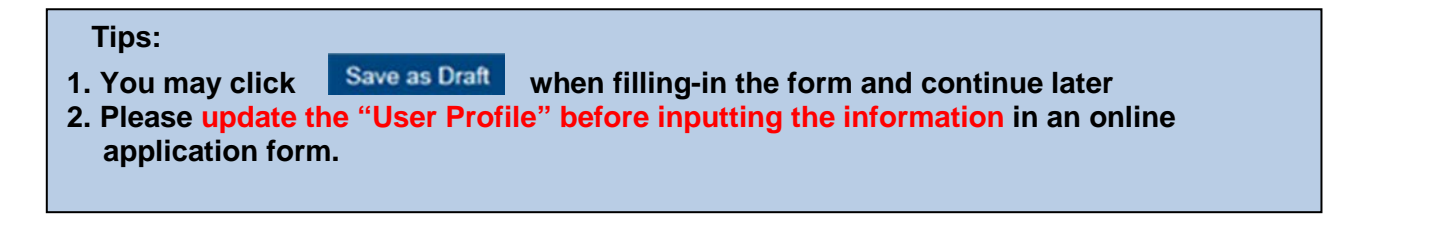

#### Step 1: Fill in the information

#### CPD Re-assessment Online Application Form

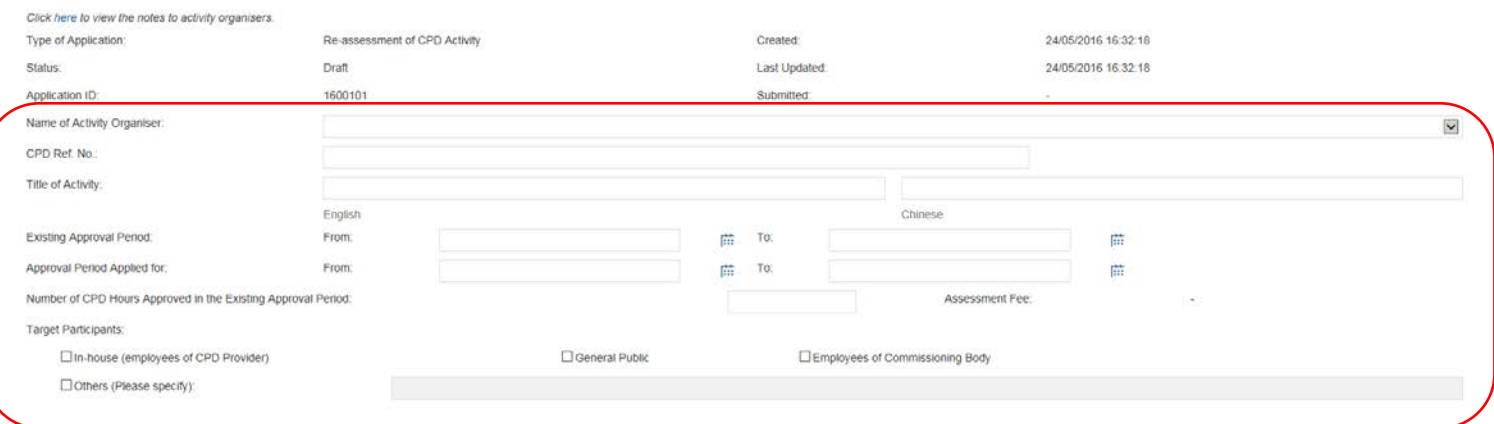

Step 2: Click Add to add Responsible Persons, and then the box of "Select Contact Person" will be shown.

- *The Contact Person must be entered in "User Profile" before selecting from an online application form*
- *The information of Contact Person can be updated in "User Profile"*

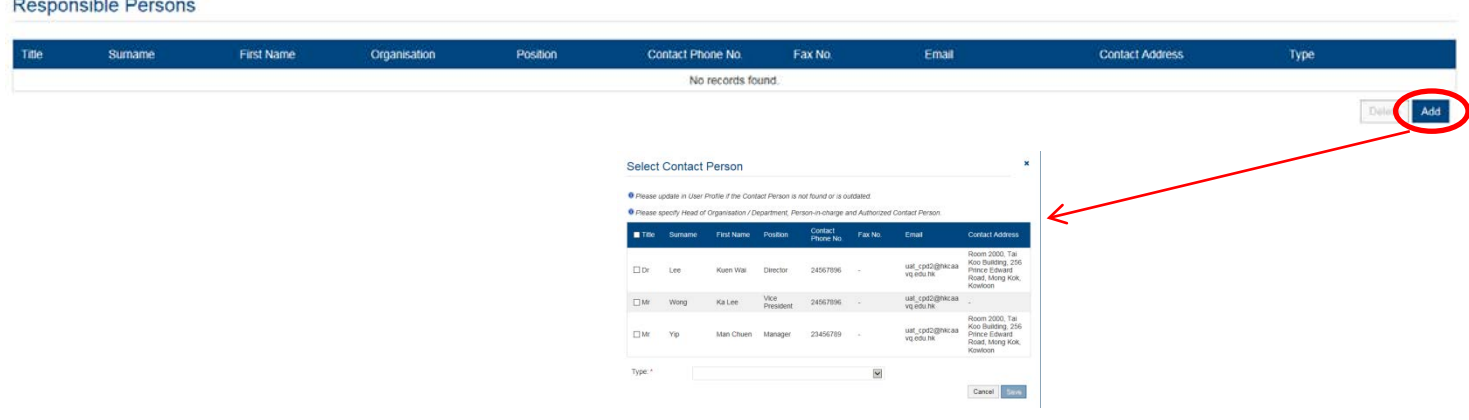

### Step 3: Check the box next to the person you selected, click the pull down button in the type, and click save

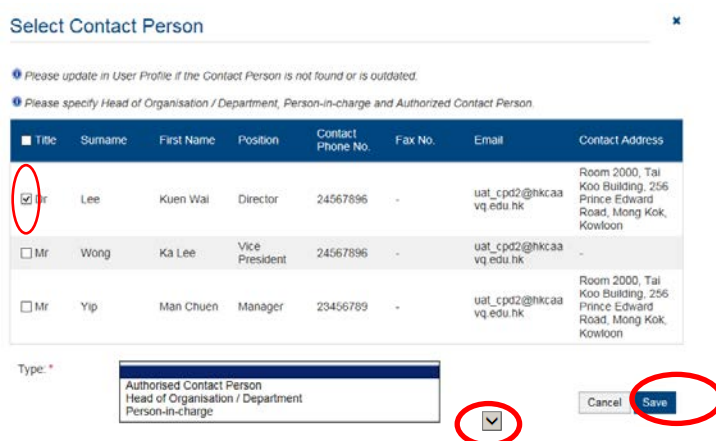

#### Step 4: Fill in the necessary information

#### **Activity Statistics**

#### During the approval period, 1. Number of times the CPD activity has been held:  $\overline{2}$ **Total Number of Attendees:**  $3.$ Total number of participants who have successfully completed the activity: <sup>O</sup> The total number of attendees refers to the number of participants who have signed in to the CPD activity

<sup>1</sup> If the CPD activity adopts a modular design, please provide an attachment of the breakdown of the above figures for each of the modules.

Step 5: Fill in the information if there is/are any change(s) since Last Approval . If yes, please go to step 5a-5c. Otherwise, please go to step 6 to continue.

 *If there are more the one changes since Last approval, please repeat the steps 5a to 5c.* 

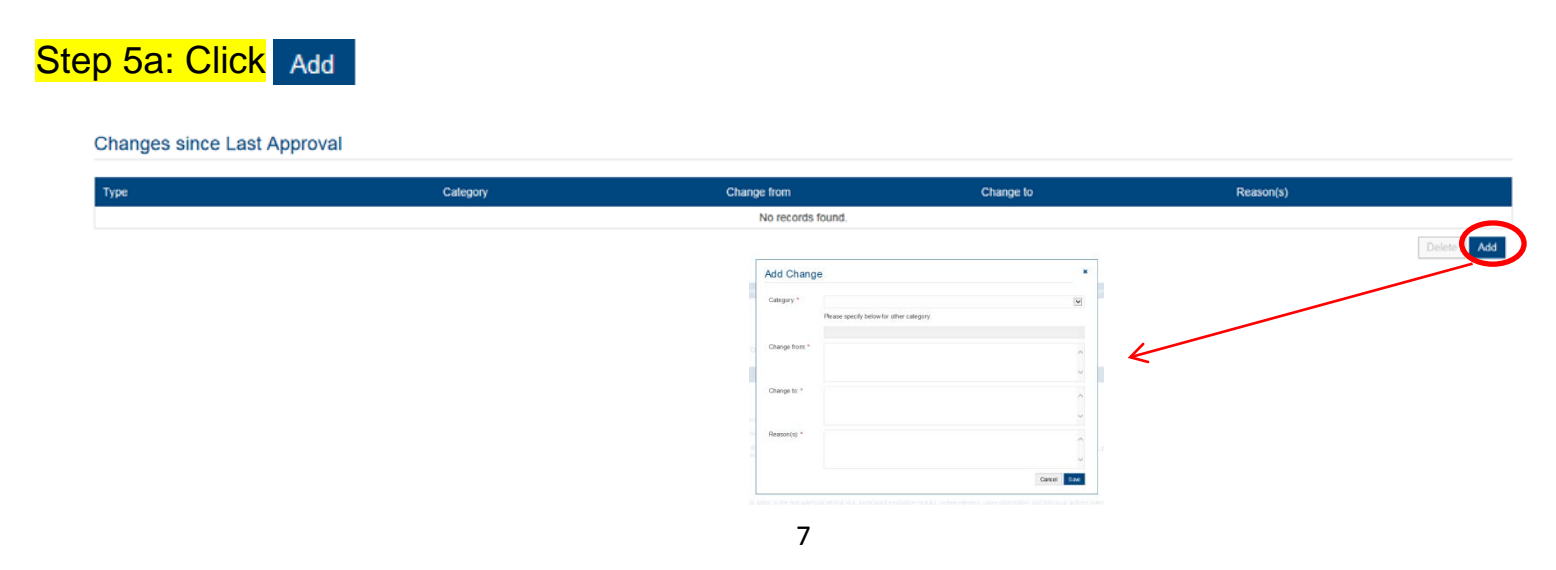

### Step 5b: Click the pull down button and select the category

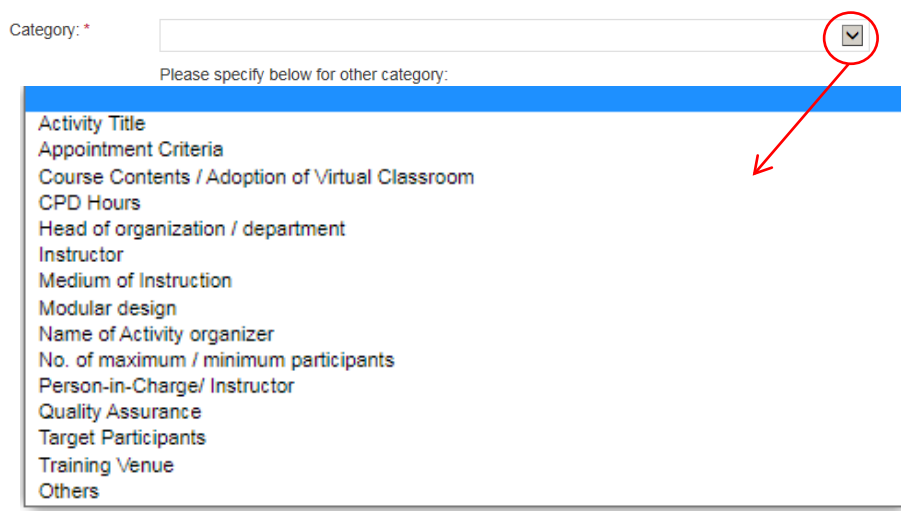

#### Remarks:

**01.** If there are changes involving both in activity contents and CPD hours in one single application, only the highest amount will be charged.

**• 2.** No additional fee will be charged for "Changes to be approved in the Next Approval Period" except for change in CPD hours and activity contents for more than 20% in a reassessment application.

**3.** For changes less than or equal to 20% in activity contents within the same module (if applicable) or the whole CPD activity (for non-modular design activities) without changing the total CPD hours, please select **"Others"** under the "Category" for reporting the change(s), and state that the change of course content is less than or equal to 20% with details of change.

**• 4. For Changes of categories other than the above, please select "Others" and specify** the details.

5. For applying for Virtual Classroom, please select "Course Contents/Adoption of Virtual Classroom" and state "Adoption of Virtual Classroom".

#### Step 5c: Fill in the necessary information

 *If you would like to report the change since last approval, for example, the number of instructors from 10 to 11, you may fill-in 10 instructors in "Change from" and 11 instructors in "Change to" as below, and provide the Reason(s). Then Click* Save

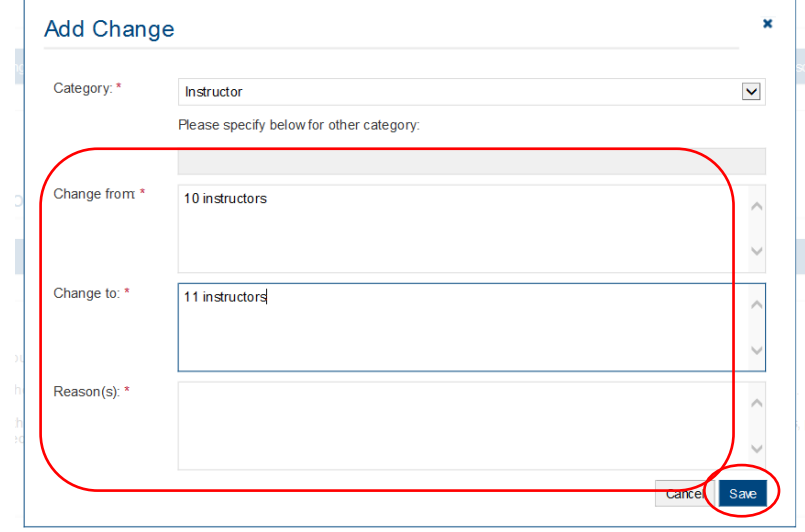

Step 6: Fill in the information if there is/are any change(s) or changes to be approved in the next approval period . If yes, please go to step 6a-5c. Otherwise, please go to step 7 to continue.

Changes to be approved in the Next Approval Period

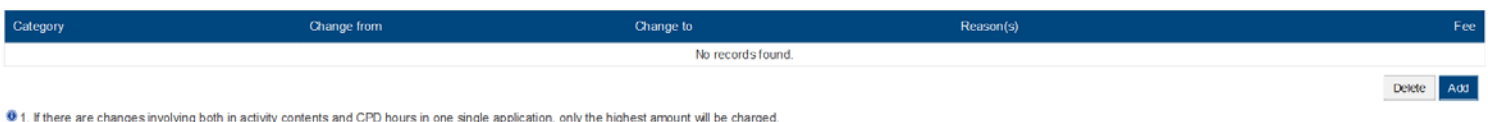

1 2. No additional fee will be charged for "Changes to be approved in the Next Approval Period" except for change in CPD hours and activity contents for more than 20% in a re-assessment application.

<sup>®</sup> 3. For changes less than or equal to 20% in activity contents within the same module (if applicable) or the whole CPD activity (for non-modular design activities) without changing the total CPD hours, please select "Ot

### Step 6a: Click Add

#### Changes to be approved in the Next Approval Period

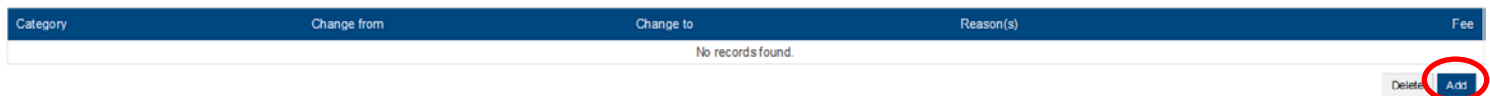

01. If there are changes involving both in activity contents and CPD hours in one single application, only the highest amount will be charged.

<sup>0</sup> 2. No additional fee will be charged for "Changes to be approved in the Next Approval Period" except for change in CPD hours and activity contents for more than 20% in a re-assessment application.

8 3. For changes less than or equal to 20% in activity contents within the same module (if applicable) or the whole CPD activity (for non-modular design activities) without changing the total CPD hours, please solver Other

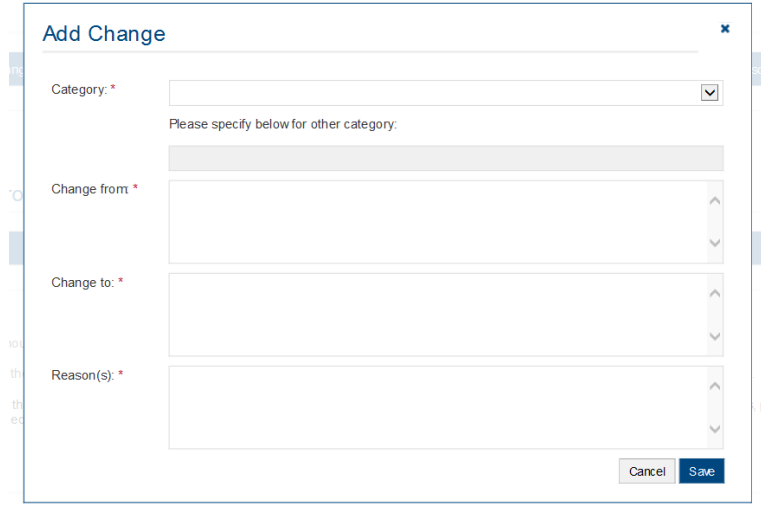

### Step 6b: Click the pull down button and select the category

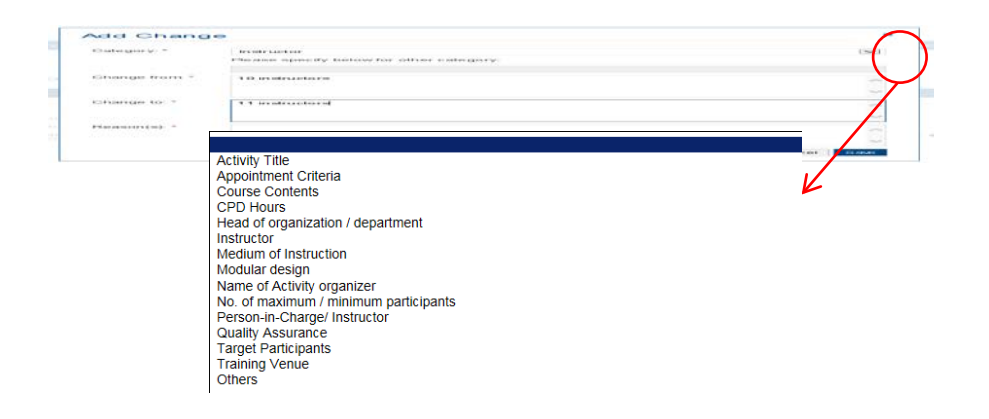

#### Step 6c: Fill in the necessary information

- *Example 1: If you would like to applying for Virtual Classroom as delivery mode, you may fill in N/A in "Change from" and "Reason(s)" and Adoption of Virtual Classoom in "Change to" as below, and the maximum number of participants per activity . Then Click*
- *You may also need to upload the relevant documents in support of your application.Please refer to the Checklist.*

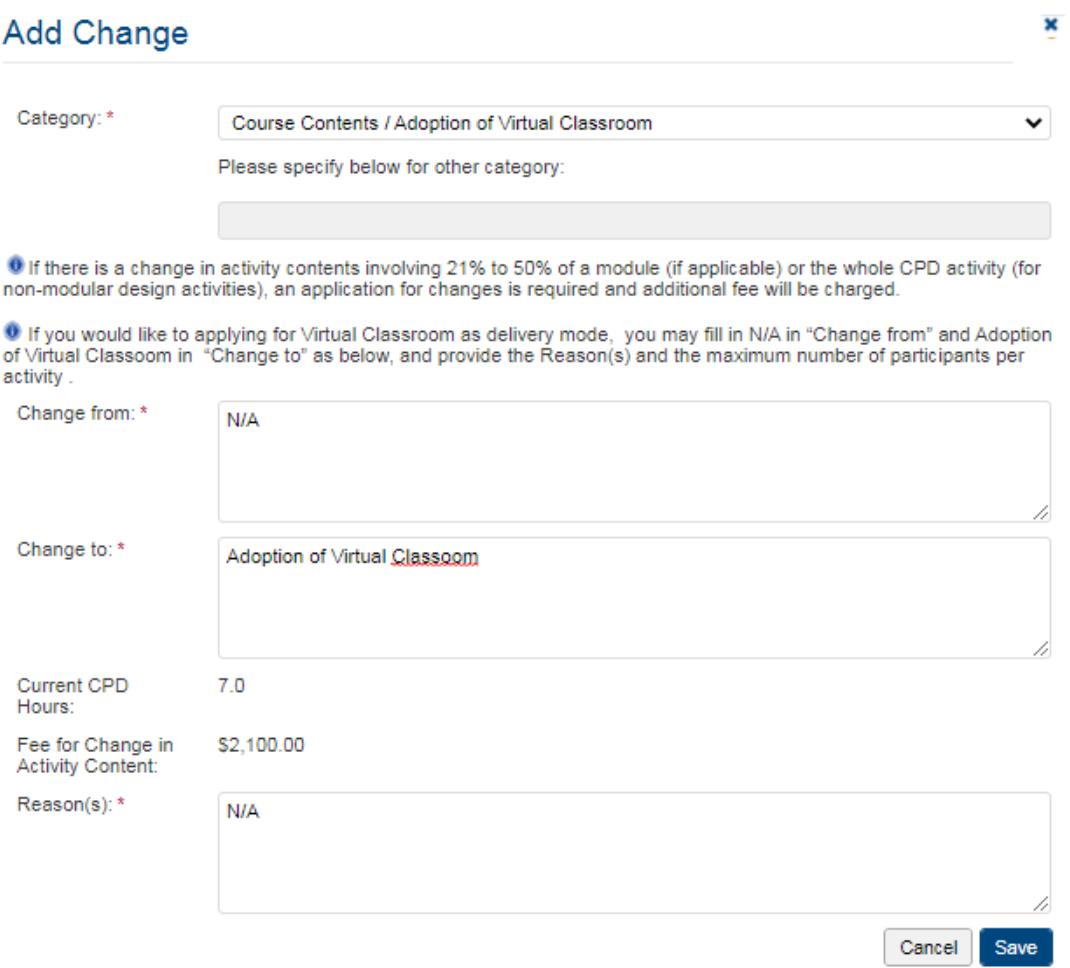

 *Exapmle 2: If the activity contents will be changed for more than 50% within the same module, the involved module should be replaced by a new module and will be treated as addition of CPD hours. For example, if there is a 60% change in the contents of a module with 2 CPD hours, that module will be treated as a new module and an addition of 2 CPD hours, i.e. HKD\$2,400 will be charged.* 

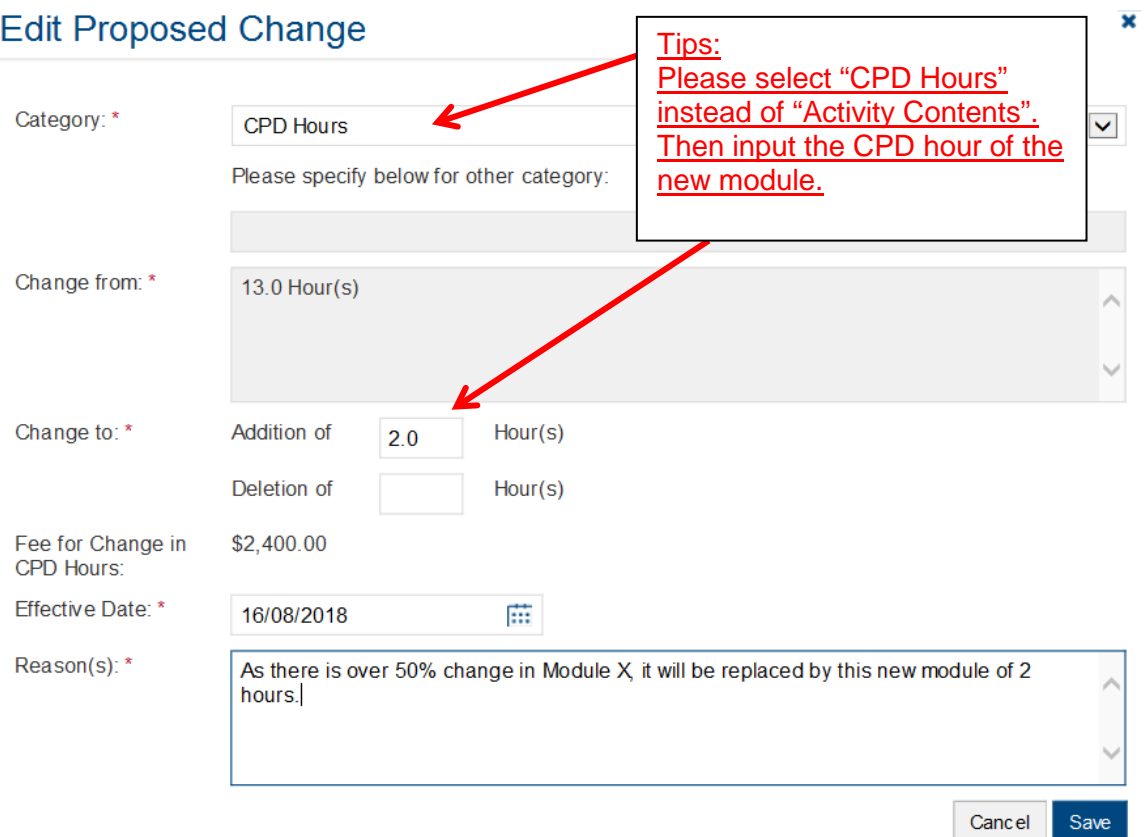

- *Example 3: If you would like to change the number of instructors from 10 to 11, you may fill-in 10 instructors in "Change from" and 11 instructors in "Change to" as below, and provide the Reason(s). Then Click*
- *You may also need to upload the relevant documents in support of your application.*

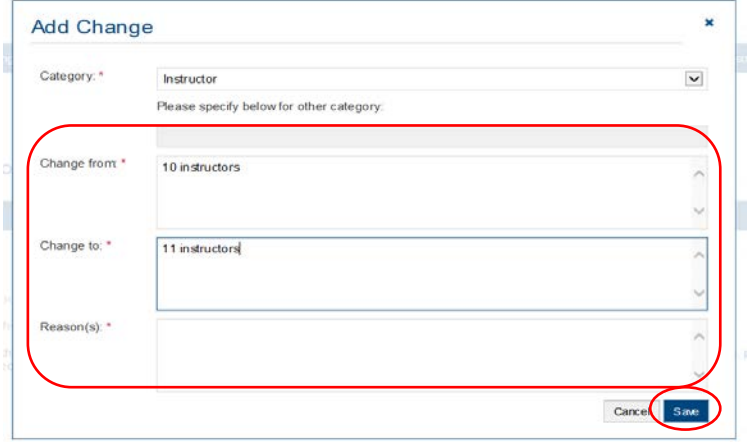

#### Step 7: Fill in the information in relation to Quality Assurance.

- *For Structured Activity, please provide the Report of quality assurance activities conducted during the reporting period such as date(s) of course evaluation meeting(s), class observation(s), and follow-up action(s) on identified issue(s) from the participant evaluation.*
- *For Structured Activity adopting virtual classroom, please also provide the report of quality assurance of virtual classroom, e.g. specific attendance monitoring system, policies / guideline / methods for maintaining integrity and security of participants' data*
- *For applying for the virtual classroom during the re-assessment, please provide the detailed arrangements of virtual classroom as a delivery mode, e.g. specific attendance monitoring system, policies / guideline / methods for maintaining integrity and security of participants' data.*
- *For E-learning Activity, please provide the report of Quality Assurance Mechanisms such as the procedures for the development, approval and review of E-learning Activities, measures to review activity content and monitor e-learning administrators/instructors' performance and review meeting(s) on monitoring the CPD activity and follow up users' feedback.*
- *If the content exceeds the word limit, you may provide this information as attachment.*

<span id="page-12-0"></span>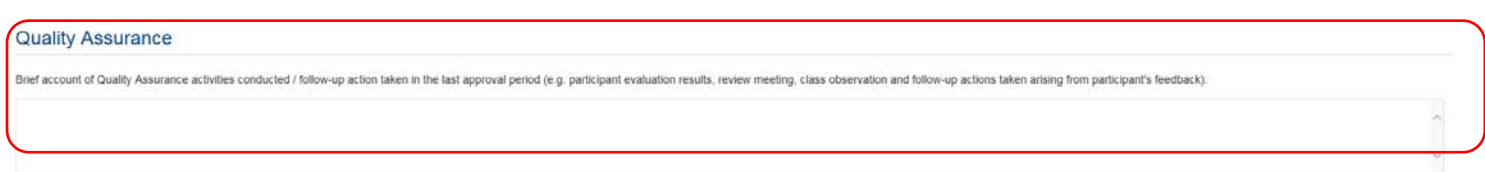

## **4. Upload Supporting Document(s)**

### Step 1: Please downlaod the checklist by clicking checklist. to check what kinds of relevant documents are needed

- *For Structured Activity, please refer to the Supporting Document Checklist of Application for Re-assessment of Structured Type 1 Qualified CPD for Licensed Insuracne Intermediaries for preapering the documents.*
- *The duly completed checklist should be uploaded (as Attachment 12) together with the documents.*

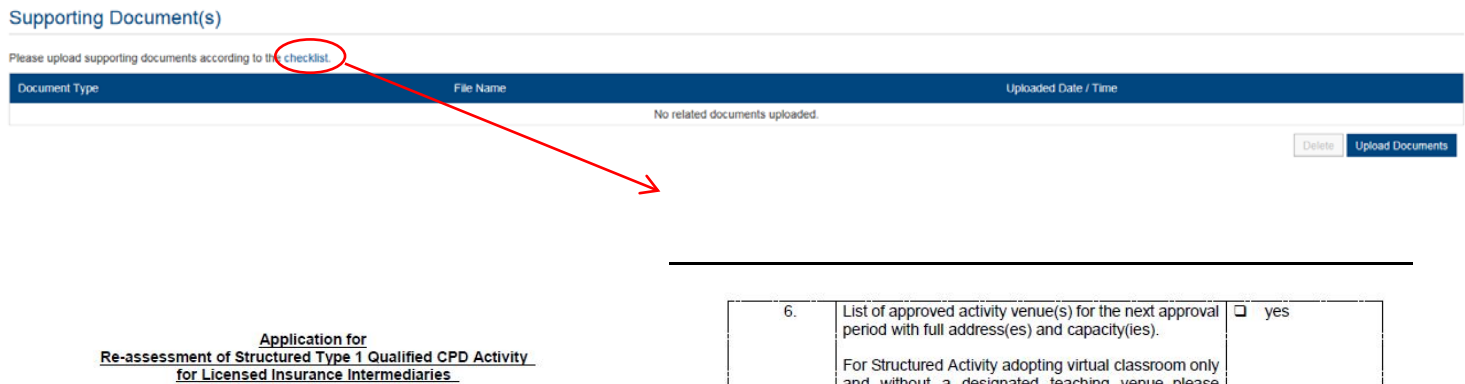

**Supporting Document Checklist** 

Please prepare and upload the following documents to support your application. Failure<br>to provide the following documents may delay the assessment process and affect the assessment outcome.

Please indicate the availability of the documents. The duly completed checklist should be uploaded (as Attachment 12) together with the documents

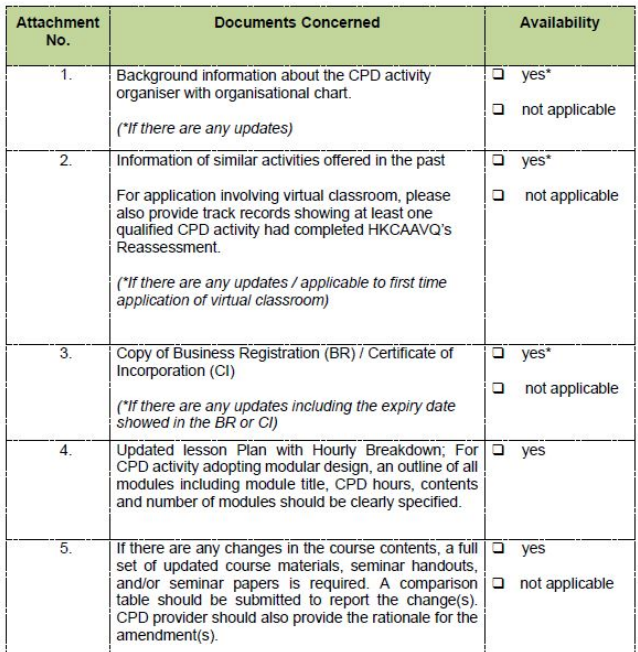

 $\mathbf{1}$ 

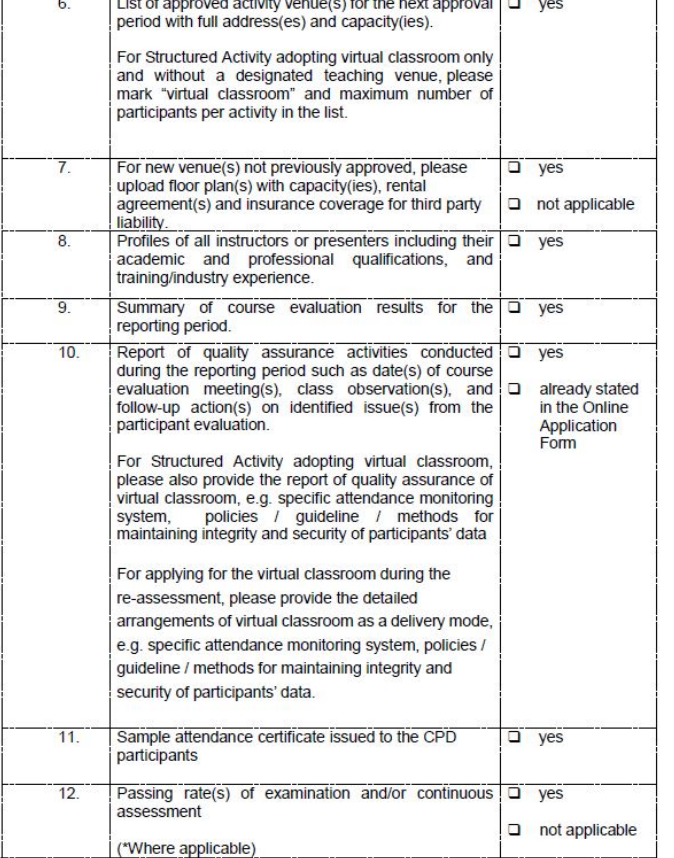

 $-END -$ 

 $\overline{2}$ 

- *For E-learning Activity, please refer to the Supporting Document Checklist of Application for Re-assessment of Type 1 Qualified E-learning Activity for Licensed Insuracne Intermediaries for preapering the documents.*
- *The duly completed checklist should be uploaded (as Attachment 16) together with the documents.*

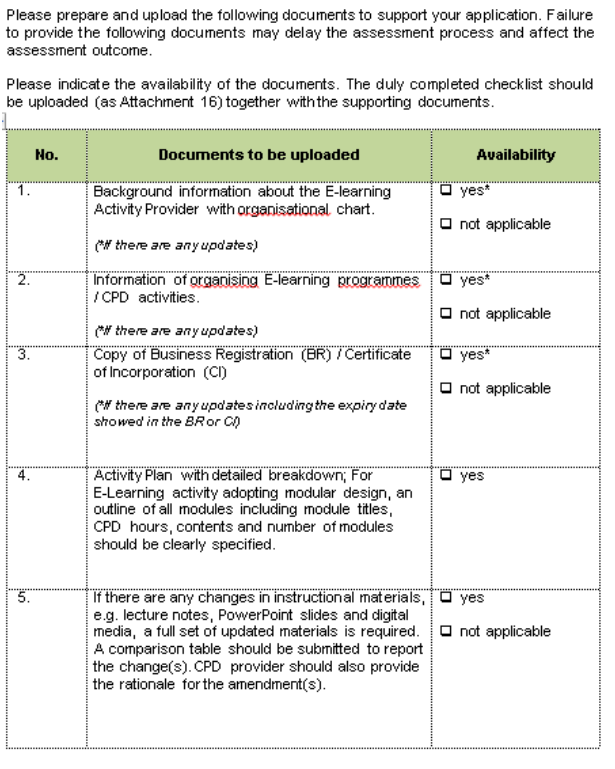

Application for<br>Re-assessment of Type 1 Qualified E-learning Activity<br>for Licensed Insurance Intermediaries **Supporting Document Checklist** 

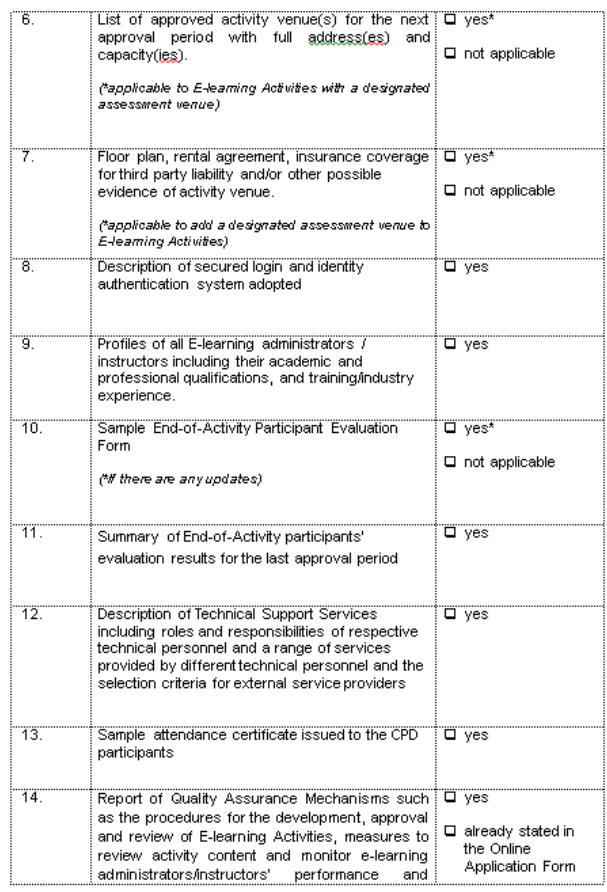

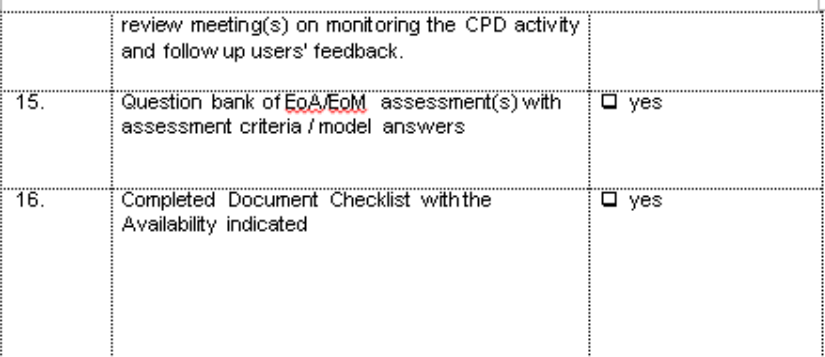

 $-$  END  $-$ 

### Step 2: Click Upload Documents , then click Select Files

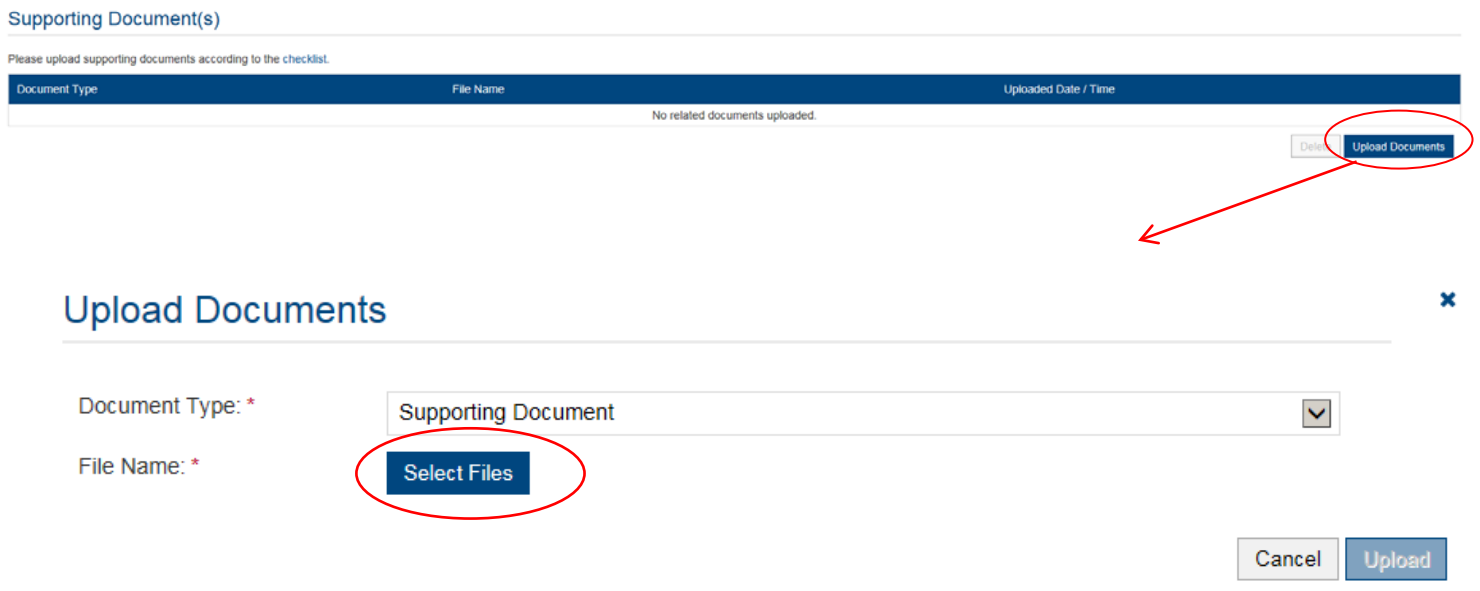

### Step 3: When the file(s) has been selected as below, click Upload

<span id="page-15-0"></span>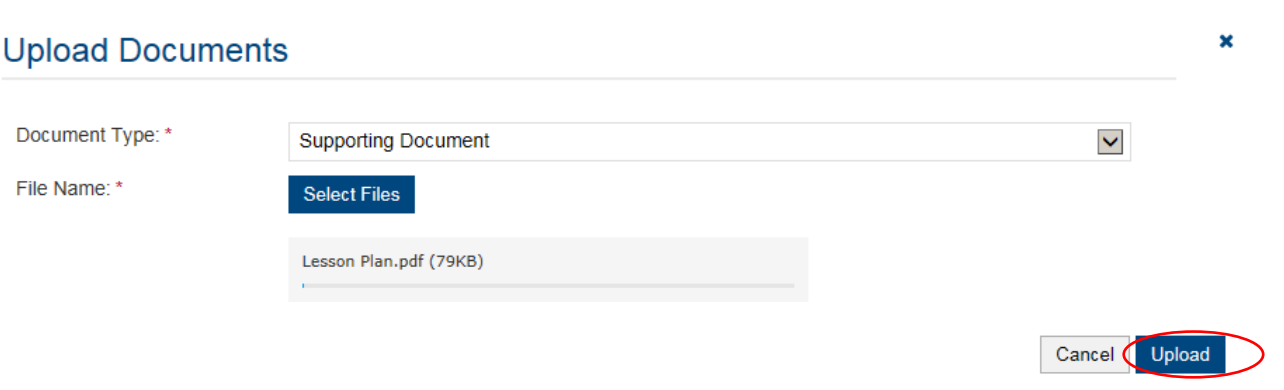

## **5. Payment**

### Step 1: Please select the Payment Method by clicking the pull down button

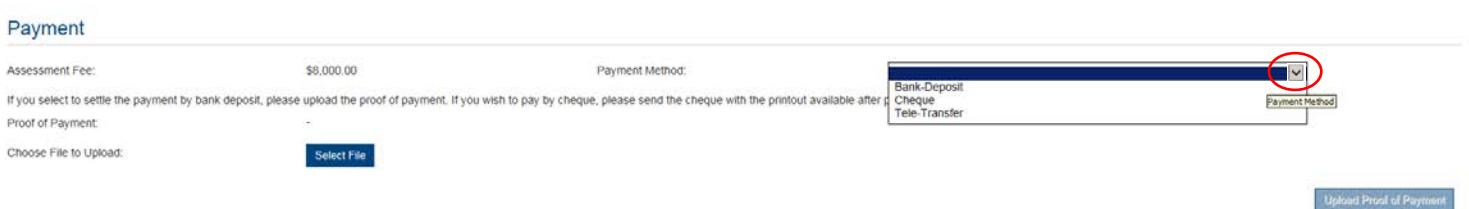

- *If you wish to pay by cheque, please send the cheque with the printout available after pressing "Submit Application"*
- *If you select to settle the payment by bank deposit, please upload the proof of payment with the following Step 2-3*

#### Step 2: Select Bank-Deposit in Payment Method, then click Select File

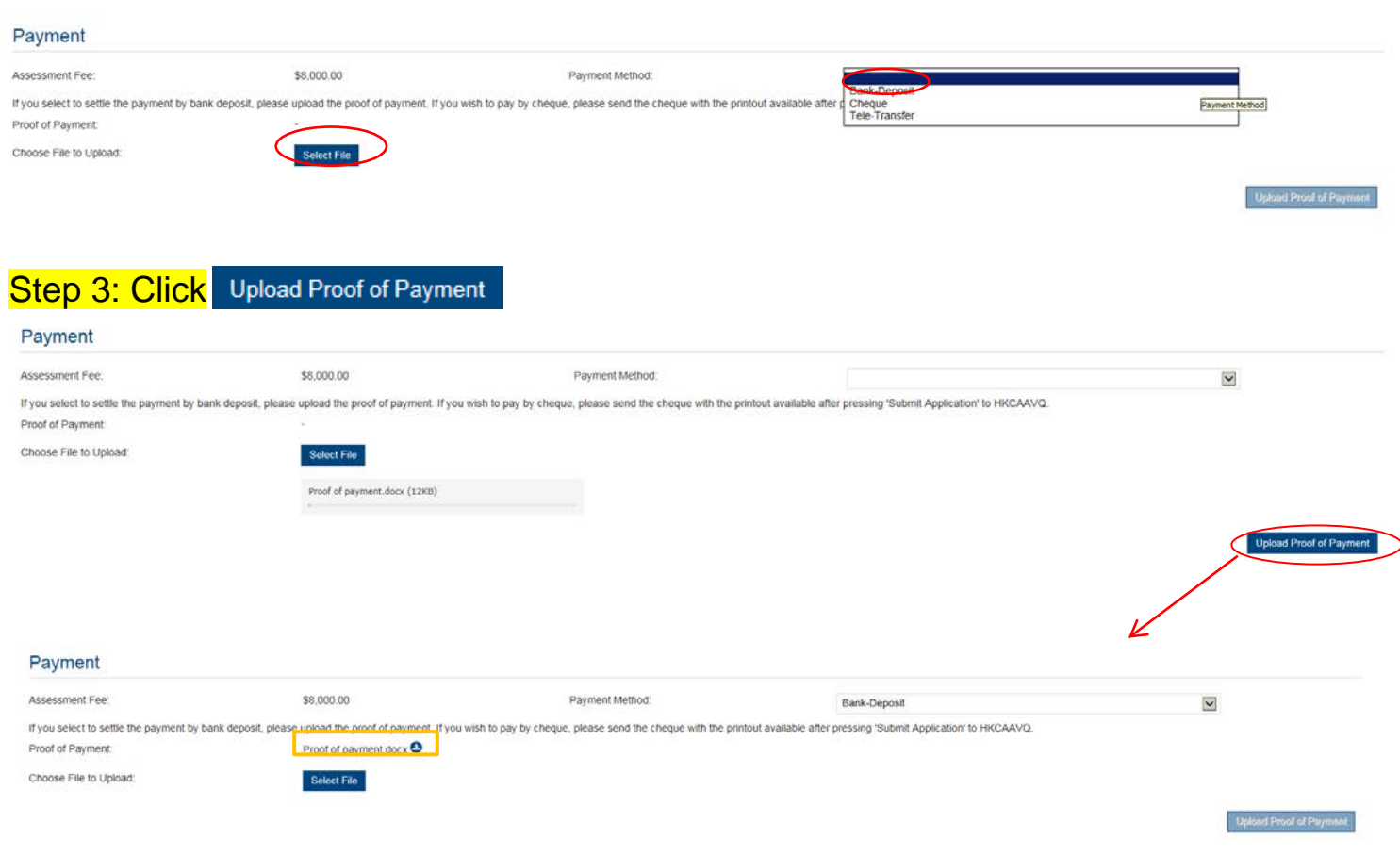

- Step 4: If you would like to apply for an Express Service, please click "Apply for an Expree Service", then click **Figure** ok
	- *Additional fee should be paid on top of the original assessment fee at the time when the express service application is accepted by HKCAAVQ.*

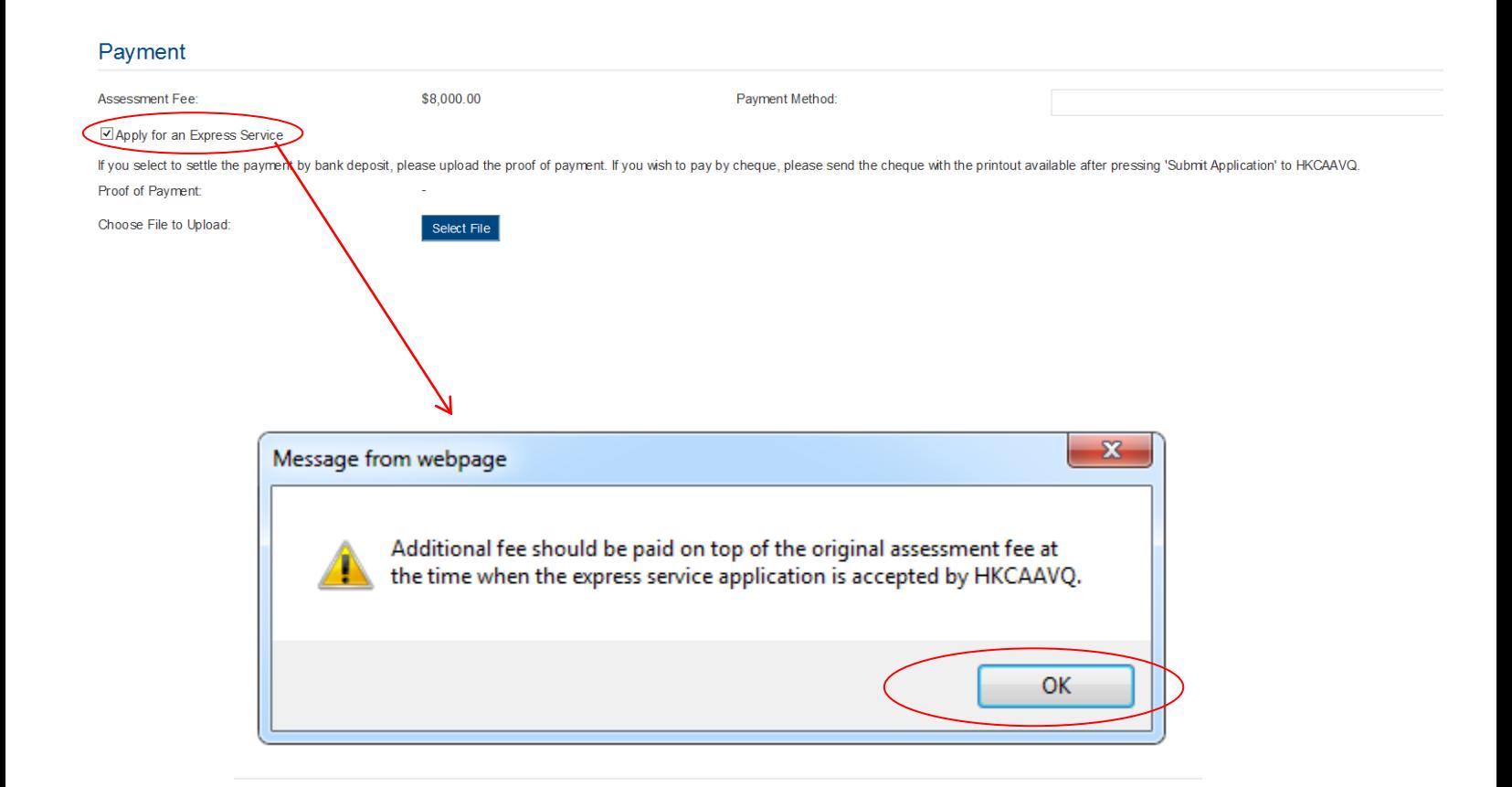

## <span id="page-18-0"></span>**6. Submit Application**

### Step 1: Click | Download Application Form | , select your preferred Language Download lick The form will be shown for your own record. Declaration I will abide by HKCAAVQ Assessment Criteria, and declare that all the information provided in the application form is accurate to the best of my knowledge. I understand and accept that HKCAAVQ may approach us direct for fu A person who, either orally or in writing, makes any statement or representation or furnishes any information to HKCAAVQ in connection with the performance of its functions under HKCAAVQ Ordinance (Chapter 1150) which the  $\square$  I agree with the above declaration ubmit Application Download Application Form Back Save as Draft  $\ddot{\phantom{0}}$ **Select Language** Please select your preferred Language: \* O Chinese © English Cancer Do **SECTION C** Changes since Last Approval ent Application Form ad of organization Person-in-Charge Authorized contact<br>department person" g<br>Professional Development ()<br>for Insurance Intermediaties Val resimed by the Assessment Critera, your approve of the HICAANG should have been single<br>Basic Ching-is: ed by the HKCAWQ (effective from the next as Cap. 490), Fw<br>sonal data provid upload the ausporting documents when submitting<br>are: what to the "Deceral Notes to OPD Activity<br>of excessment fee: You are advised to settle the .<br>Mail siddi  $\overbrace{r_{\text{max}}\xrightarrow{\text{Tw}}r_{\text{tr}}}.$ ON B. Activity Statistics The top number of phandase refers to the number of participants who have signed in to the CPD activity.<br>"The CPD activity accepts a modular design, please provide an attachment of the treatment of the status.<br>Riginas for e u) H SECTION D Quality Assurance .<br>Nesse provide a summery apoit of the participant evaluation and a brief repoli of the<br>orisms of course evaluation meeting(s), class disenvoltion (s), and bilow-up adless) & brief<br>in identified issuely) from the participa In case the CPD participants are required to complete any examination and / or continuous assessment, please provide the passing rate for reliviously assessment tem. SECTION E Statement by the Head of Organization/Department  $\Omega$  1 will continue to abide by the Assessment Criteria, and declare that all the information provided in this Application Form is acquired by the calculate property of the Application of the state of the property of the charged for the assessment work imagestive of the assessment outcome.<br>It detects without a different data (with the military any state military of a species<br>Unrisine any information to the HKCAANC in connection with the pe .<br>Name

ċ

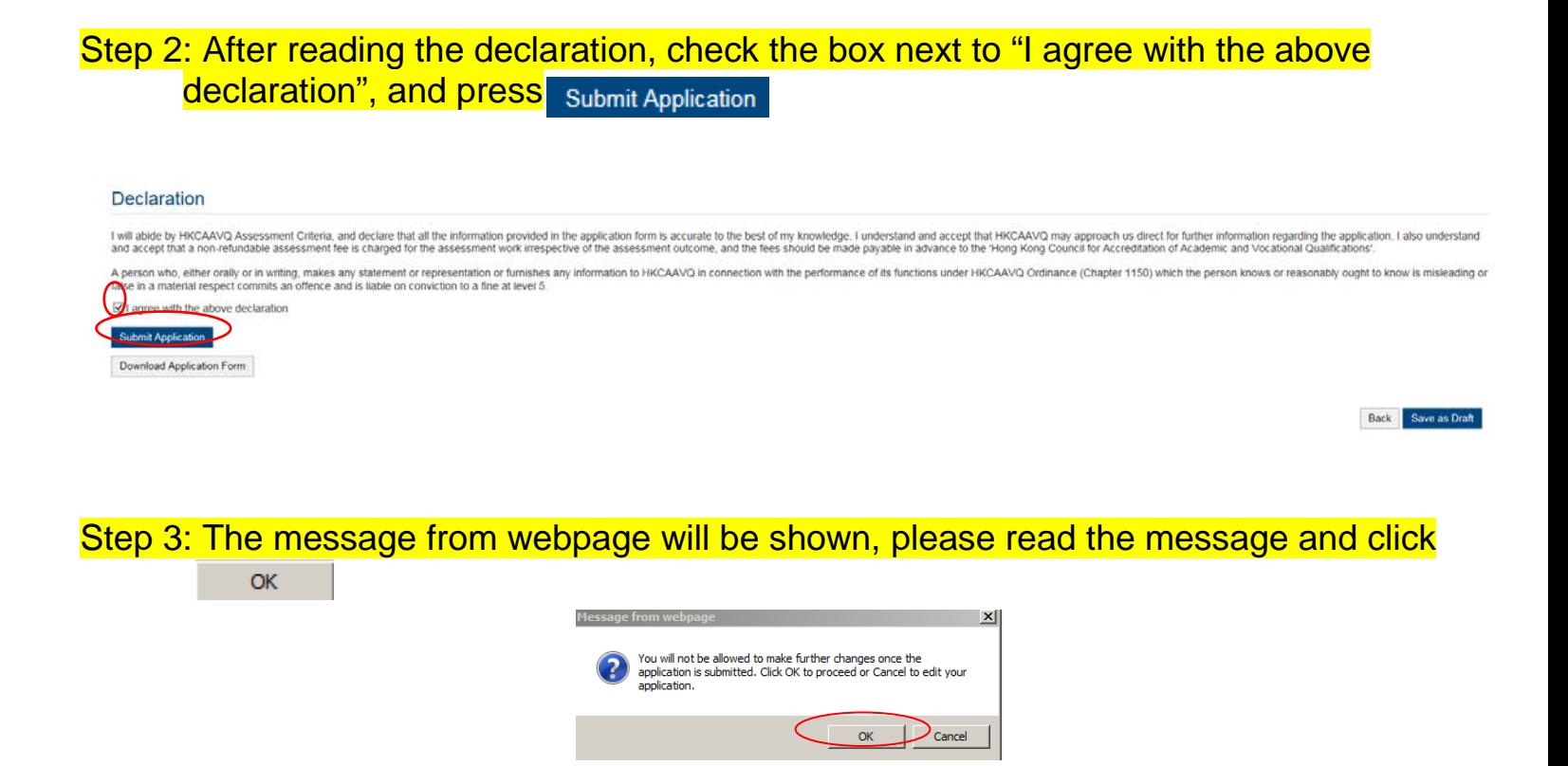

Step 4: The application has been submitted successfully. If you wish to pay by cheque, please print this page together with the cheque send to HKCAAVQ. Otherwise, **Click** Back

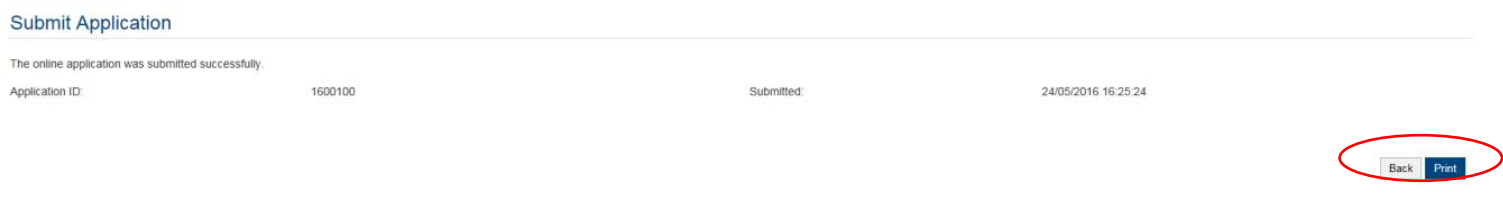

Step 5: The application you submitted to HKCAAVQ will be shown under "My Application". The status of the application will be changed to "For Review by HKCAAVQ".

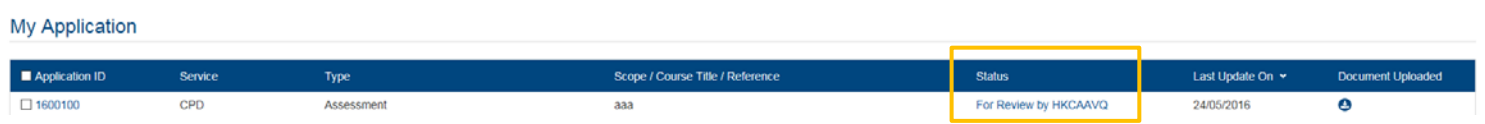

## <span id="page-20-0"></span>**7. Special Function**

The following functions are under the page of "My Application".

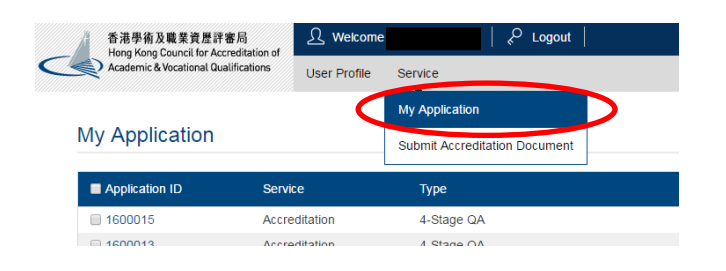

## <span id="page-20-1"></span>**7.1 View Closed Applications**

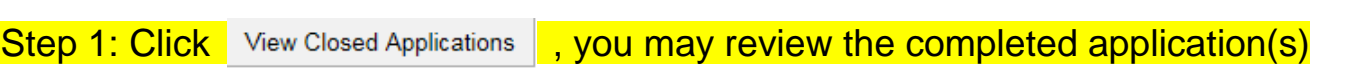

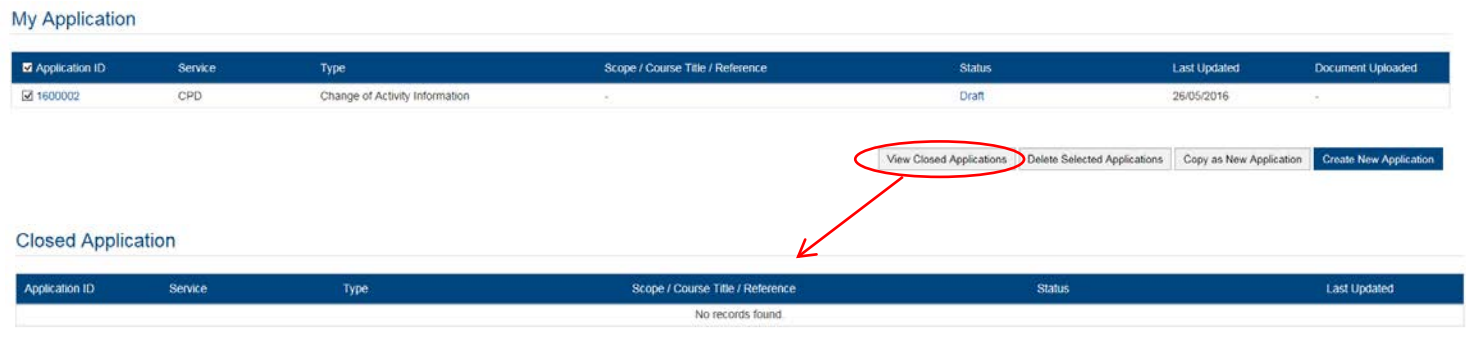

Back Copy as New Appleasion

### <span id="page-20-2"></span>**7.2 Delete Selected Applications**

Step 1: Check the box next to the application ID, click Delete Selected Applications and the application you have selected will be deleted

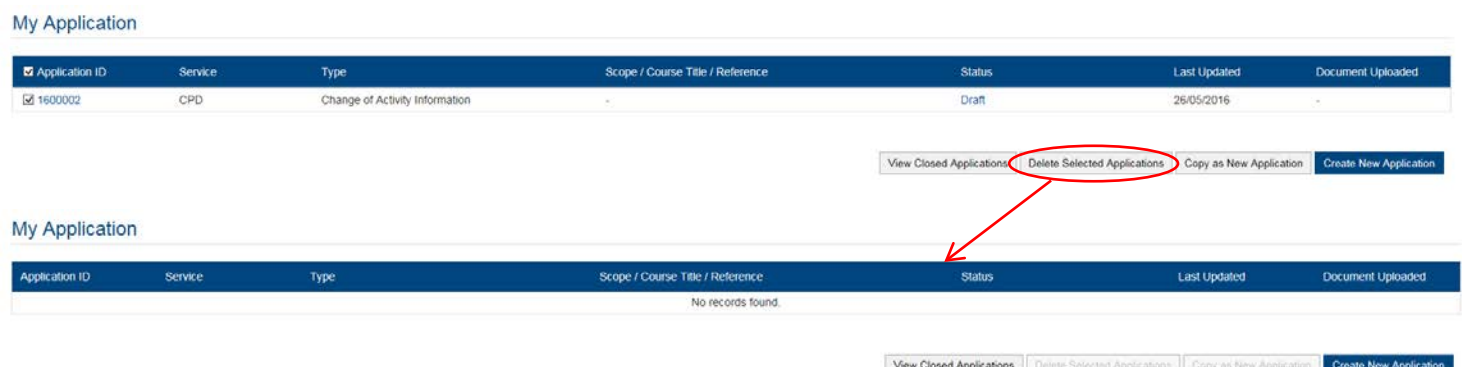

### <span id="page-21-0"></span>Step 1: Check the box next to the application ID, click Copy as New Application , and the information of the selected application will be copied with different Application ID.

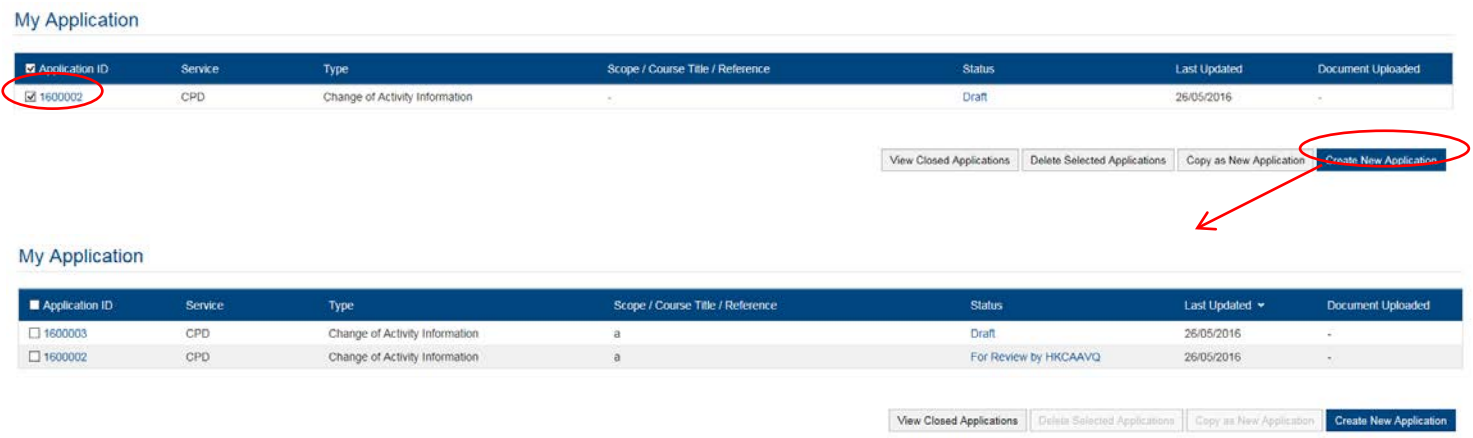

### Step 2: Click the Application ID, and you may edit the necessary information for submitting another application(s)

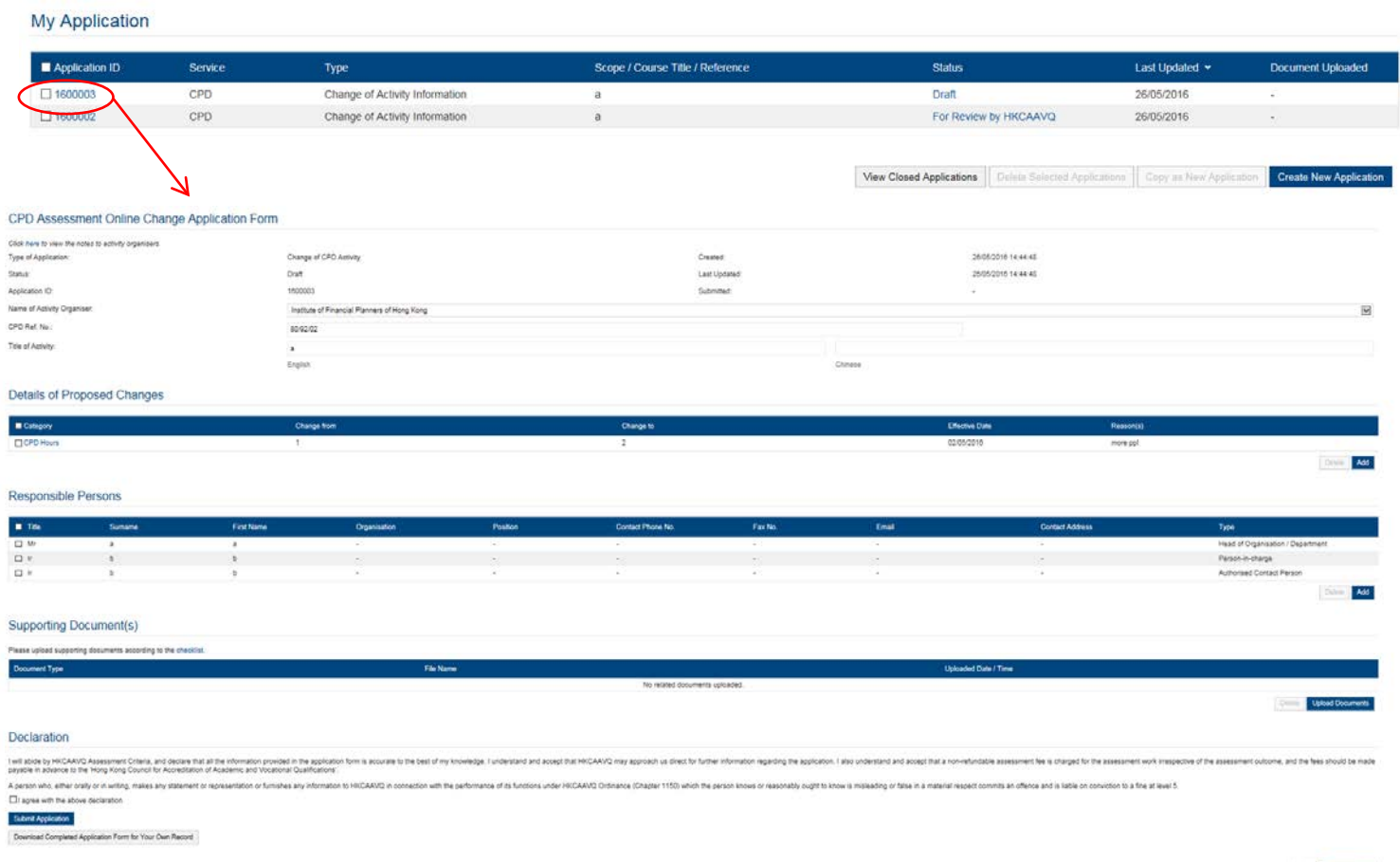

## <span id="page-22-0"></span>**8. Points to Note**

- The Quick Guide aim to provide a step-by-step guidance for using the e-Portal service. Before submitting the application(s), you should read the Assessment Criteria with Fee Schedule on the HKCAAVQ website at <https://www.hkcaavq.edu.hk/en/services/assessment/cpd-ia-programmes>
- For enquiries, please contact:

Ms Janice SO on 3658 0183 or email to [cpd\\_ia@hkcaavq.edu.hk](mailto:cpd_ia@hkcaavq.edu.hk)